# Projects

*Questions? From within BS&A, go to Help>Contact Customer Support and select Request Support Phone Call or Email Support. Or, you may call us at (855) 272-7638 and ask for the appropriate support team. Questions for our I.T. team may be submitted by phone (same number), or by emailing itsupport@bsasoftware.com.*

Projects group all requirements for a new job into one record: permits, inspections, certificates of occupancy, etc. The Building Department program is able to track all of this activity by letting you define all the elements of a project.

## **Setting Up Project Types**

- 1. Go to Program Setup>Database Setup>Project Types.
- 2. Click the green Add button and enter the Project Type (name of the project).
- 3. Optional. Select the Default Basic Usage (Commercial, Residential, etc.; defaults to N/A).
- 4. Verify the Copy Work Description to Permits setting.
- 5. Select the Numbering Format.
- 6. Recommended. Check the Auto-link Inspections to Projects box. This makes the setup of Project Requirements much more efficient, because inspections will not need to be added to the requirement list. When you add the inspection to a permit on the project, the program automatically creates an inspection requirement on the project.
- 7. Click the Project Requirements button and set up the requirements (see the next section).
- 8. Click the Inspections button in the event you need to add an inspection type that is unique to the current project type.

## **Project Requirements**

Project requirements that are set here in Program Setup can be modified on an individual basis (e.g., when a project is added to a property) without affecting the program setup.

1. Click the grey Add button and select the requirement.

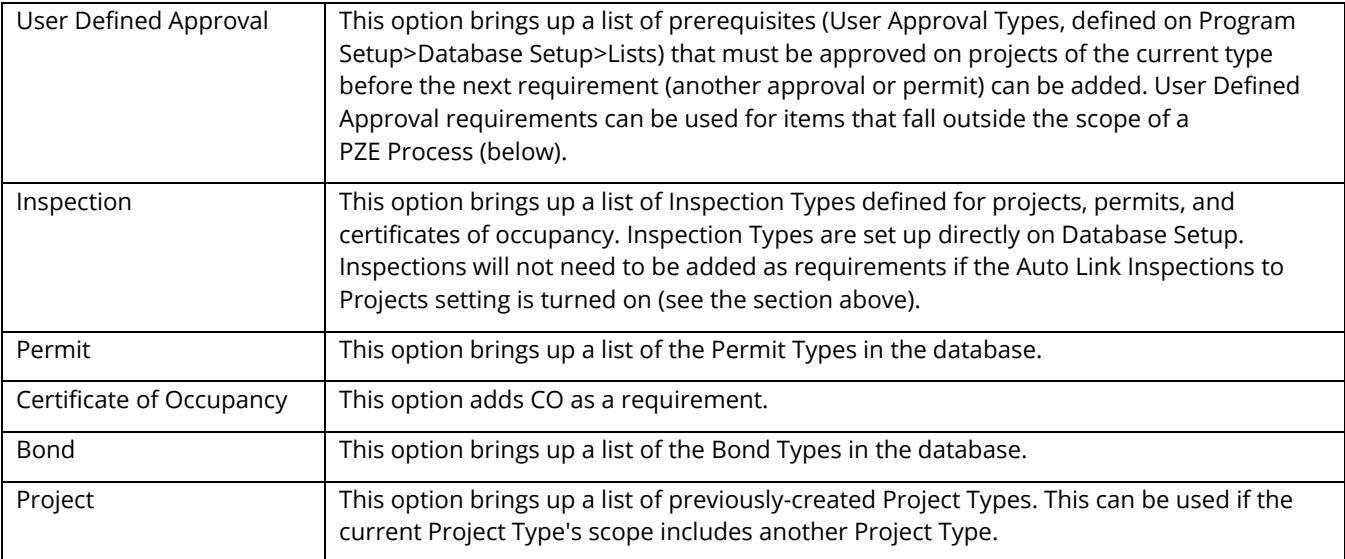

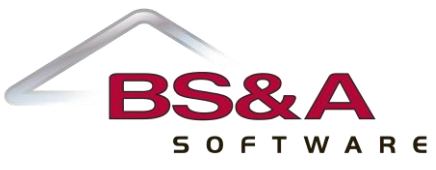

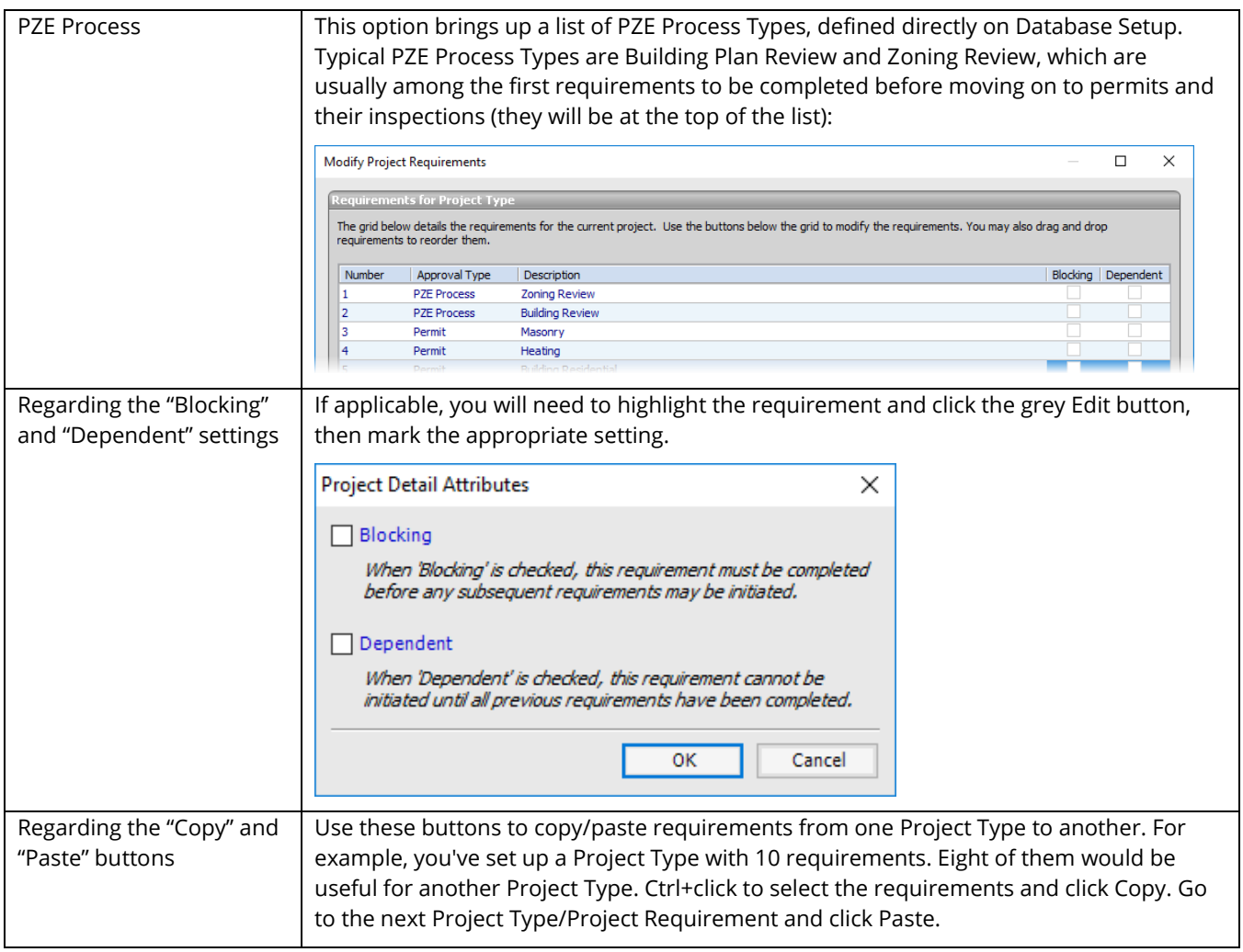

- 2. If necessary, use the Move Up and Move Down buttons to place the requirements in their proper order.
- 3. Click Close to return to Project Setup.

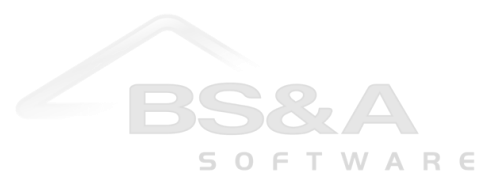

## **Starting and Managing a Project**

This section takes you through starting the project, fulfilling requirements, and completing the project. It is not an exhaustive recap of the individual requirements.

#### **Start a Project**

- 1. Locate the property and highlight any folder in Application Views.
- 2. Click the green Add button and select Add New Project.
- 3. Select the project. It is added to the Projects folder.

#### **Remove a Requirement**

Occasionally, a requirement may not be necessary on a specific project. You may remove the requirement from the project on the property without affecting the Project Type in Program Setup.

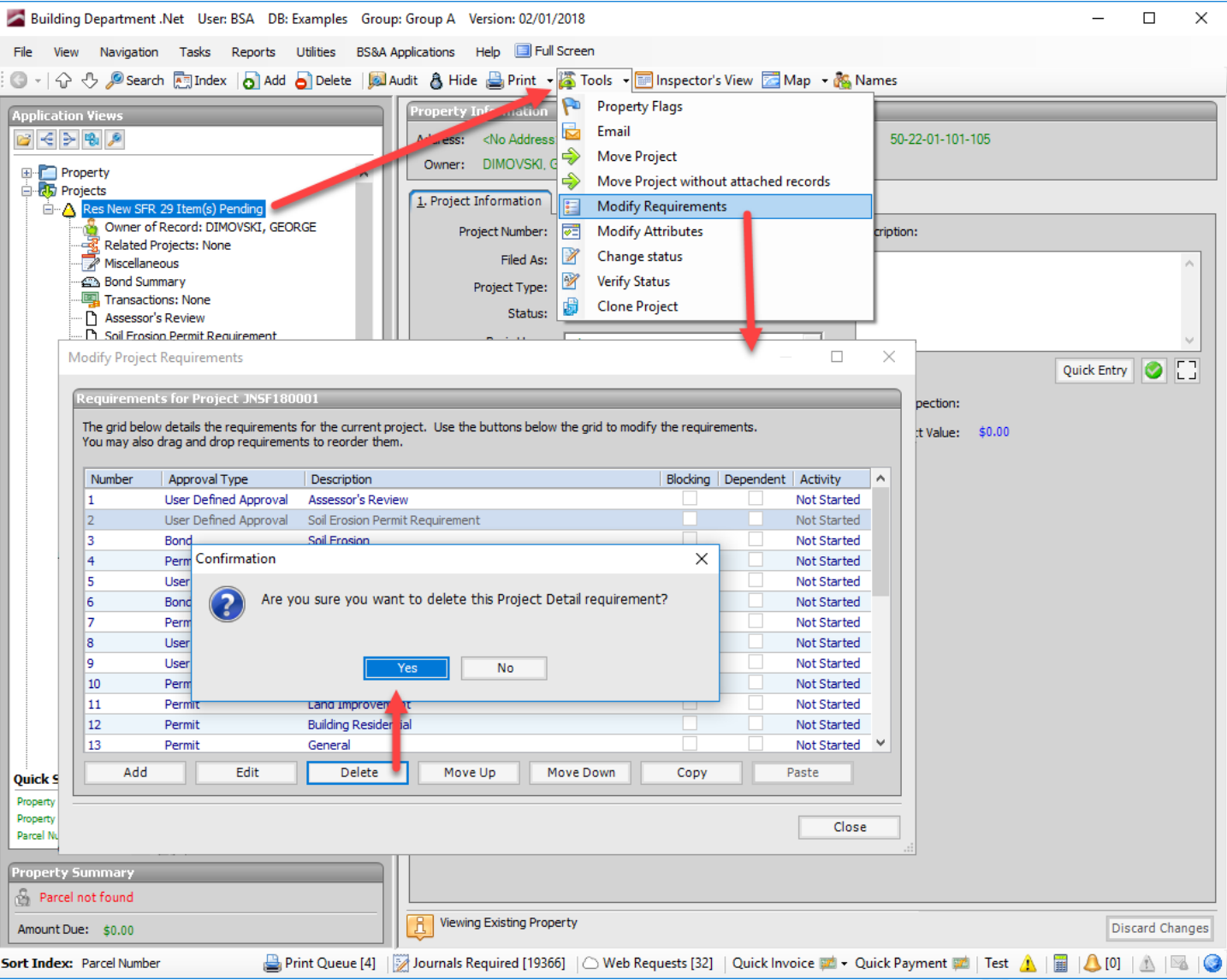

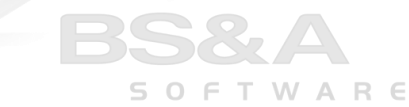

#### **Start/Fulfill a Requirement**

Requirements will go through their own steps before they will be considered fulfilled (approval, transactions, issuance, etc.). As requirements are fulfilled, the Items Pending count in the tree is reduced. All requirement types, with the exception of User Defined, provide a Click Here to Attach command link (bond is pictured).<sup>1</sup> When you click this command link, you are prompted to add a new record or link to an existing one. If you choose the latter, you are prompted to search for the record.

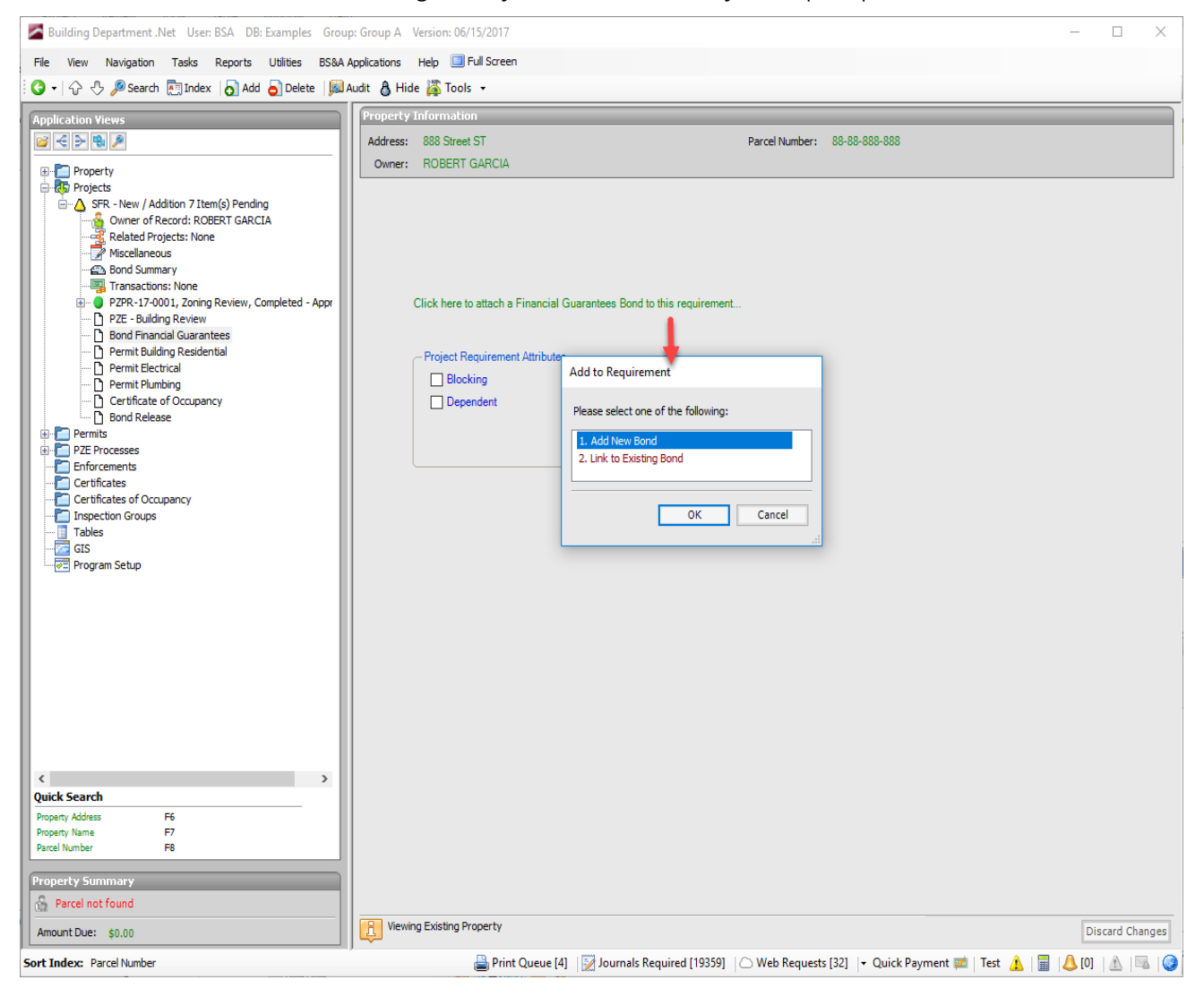

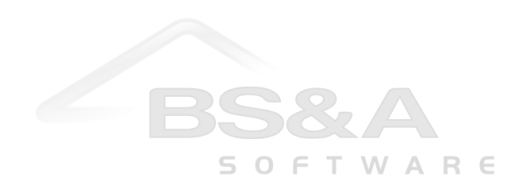

 $\overline{\phantom{a}}$ 

<sup>&</sup>lt;sup>1</sup>You may also use the Add button in the Project Tool Bar.

A User Defined requirement uses simple date tracking. When you enter the Date Submitted, the requirement is considered "started" (1). When you enter the Date Completed, the requirement is considered fulfilled (2).

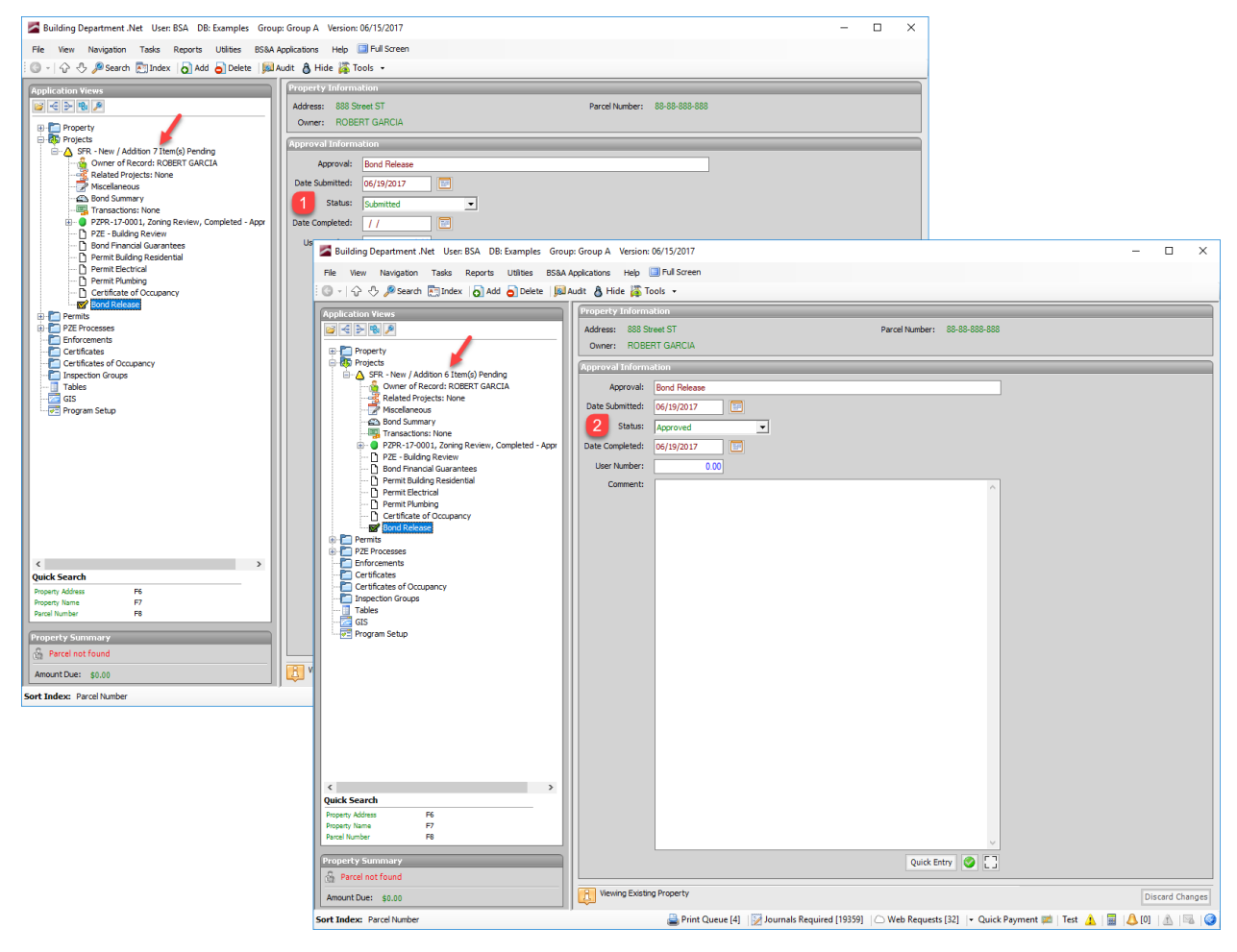

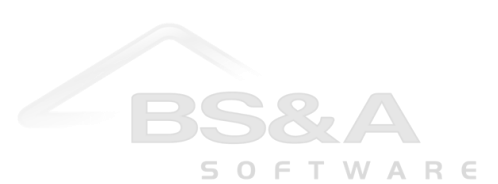

#### **Complete a Project**

Generally, the program will take care of this for you as you progress through the project. In the example pictured, the permits have been finaled and the bond money has been returned. The project is considered finished. Completed projects may be hidden from Property View.

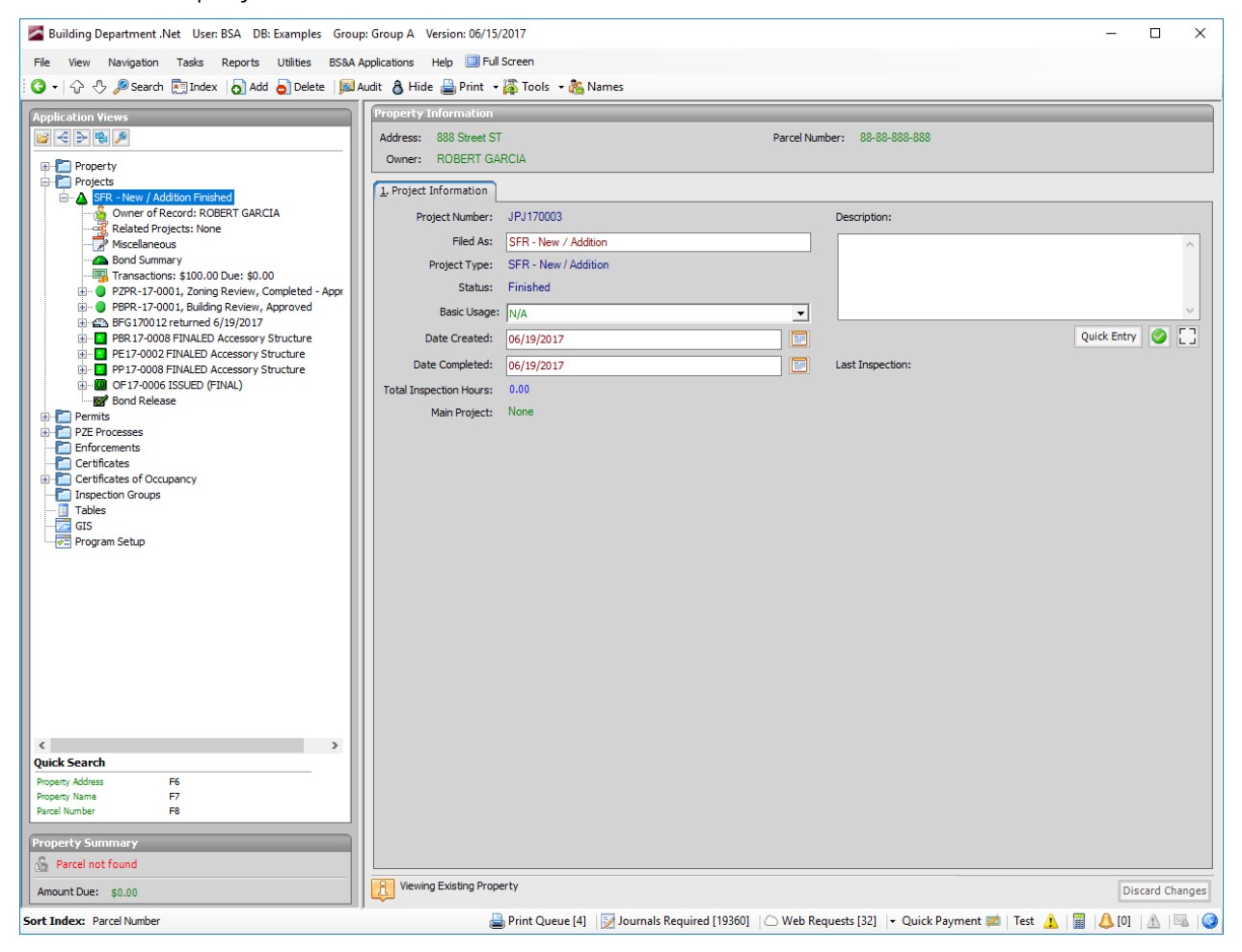

## **Reporting**

Building Department includes some system reports to aid in the tracking of currently-opened projects. Two of these are listed below; both are accessed by clicking the Reports menu and selecting Project as the category.

- o Project User Approvals: Shows you the project's status and detail for each user-defined approval.
- o Project Financial Summary: Provides a snapshot of the projects in your database, including permit fees owed and a total due for each project.

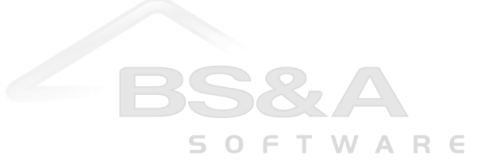